## **Finding Available Belleville Materials with LINKcat**

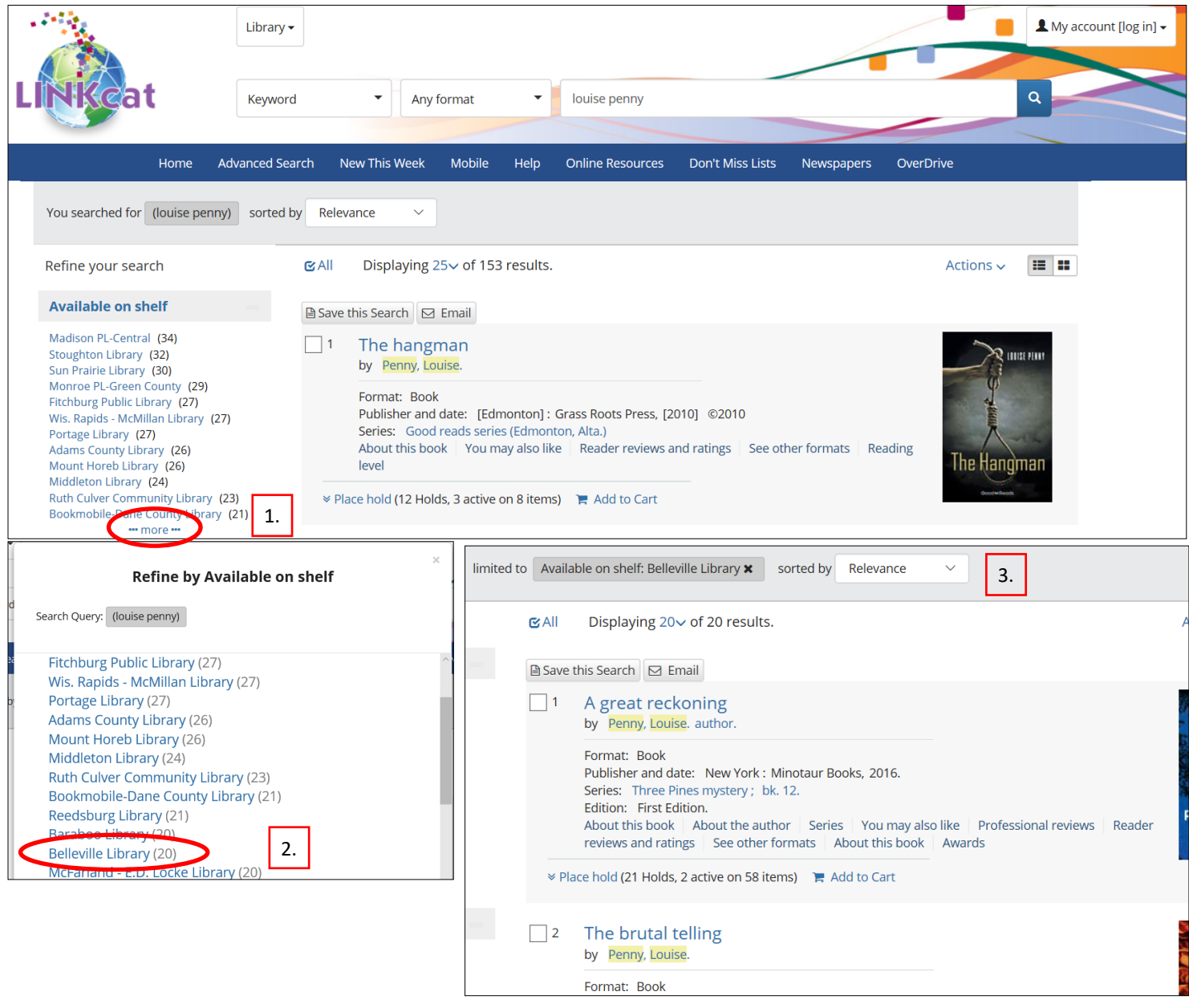

## **Tips for finding local materials in LINKcat.info:**

If you plan on placing a hold you will want to login to your account with your 14 digit library card (without spaces) and your PIN. Your PIN most likely is your MMDD of your birth.

- 1. From the search results page, go to **Available on shelf** on the left side of the screen. (On the iPhone, there may be a grey box to click instead). Click your library's name to display titles that are currently available at that library.
- 2. If necessary, click **more** at the bottom of the list. In the pop-up box, select **A-Z** in the **Sort by** box to sort alphabetically or scroll down until you find Belleville.

Directions may be different using the Linkcat App.

[Suspend your holds](https://help.linkcat.info/holds) if you don't need them right away. This will prevent you from getting more holds than you want all at one time once delivery from other libraries resume.

For more tips on searching in LINKcat, check [Searching LINKcat.](https://help.linkcat.info/searching)

[Email us at blvcirc@blvpl.org](https://help.linkcat.info/ask) or call us at 424-1812 if you need additional help with LINKcat.